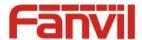

# PA2 SIP Video Intercom & Paging Gateway User Manual V2.0

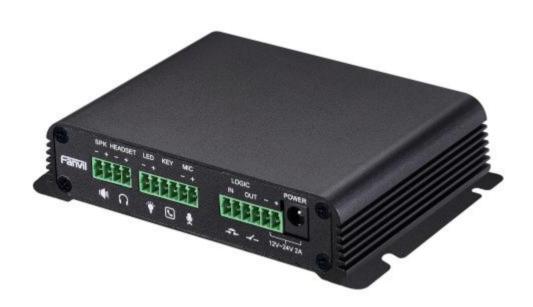

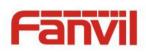

| Document VER | Firmware VER | Explanation                                           | Time     |
|--------------|--------------|-------------------------------------------------------|----------|
| V1.0         | 2.1.1.2924   | Initial issue                                         | 20170804 |
| V.2.0        | 2.1.1.2924   | Increase the interface parameters, modify the company | 20171027 |
|              |              | address, increase the QIG IP scanning tool download   |          |
|              |              | address                                               |          |
|              |              |                                                       |          |
|              |              |                                                       |          |
|              |              |                                                       |          |

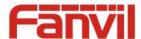

## **Safety Notices**

- Please use the specified power adapter. If you need to use the power adapter provided by other
  manufacturers under special circumstances, please make sure that the voltage and current provided is
  in accordance with the requirements of this product, meanwhile, please use the safety certificated
  products, otherwise may cause fire or get an electric shock.
- 2. When using this product, please do not damage the power cord either by forcefully twist it, stretch pull, banding or put it under heavy pressure or between items, otherwise it may cause damage to the power cord, lead to fire or get an electric shock.
- 3. Before using, please confirm that the temperature and environment is humidity suitable for the product to work. (Move the product from air conditioning room to natural temperature, which may cause this product surface or internal components produce condense water vapor, please open power use it after waiting for this product is natural drying).
- 4. Please do not let non-technical staff to remove or repair. Improper repair may cause electric shock, fire, malfunction, etc. It would lead to injury accident or cause damage to your product.
- 5. Do not use fingers, pins, wire, other metal objects or foreign body into the vents and gaps. It may cause current through the metal or foreign body, which may even cause electric shock or injury accident. If any foreign body or objection falls into the product please stop using.
- 6. Please do not discard the packing bags or store in places where children could reach, if children trap his head with it, may cause nose and mouth blocked, and even lead to suffocation.
- 7. Please use this product with normal usage and operating, in bad posture for a long time to use this product may affect your health.
- 8. Please read the above safety notices before installing or using this phone. They are crucial for the safe and reliable operation of the device.

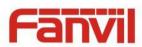

## Directory

| I. Product introduction      |
|------------------------------|
| 1. Appearance of the product |
| 2. Description               |
| II. Start Using              |
| 1. Confirm the connection    |
| 2. Quick Setting             |
| III. Basic operation         |
| 1. Answer a call             |
| 2. Call                      |
| 3. End call                  |
| 4. Security linkage          |
| 5. Video linkage             |
| IV. Page settings            |
| 1. Browser configuration     |
| 2. Password Configuration    |
| 3. Configuration via WEB     |
| (1) System                   |
| a) Information               |
| b) Account                   |
| c) Configurations            |
| d) Upgrade                   |
| e) Auto Provision            |
| f) FDMS                      |
| g) Tools                     |
| (2) Network                  |
| a) Basic                     |
| b) VPN                       |
| (3) Line                     |
| a) SIP                       |
| b) Basic Settings            |
| (4) Intercom settings        |
| a) Features                  |
| b) Audio                     |

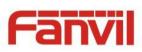

| c) Video                 | ••••• | •••••  | ••••••                                  | •••••• |
|--------------------------|-------|--------|-----------------------------------------|--------|
| d) MCAST                 |       |        |                                         |        |
| e) Action URL            |       |        |                                         |        |
| f) Time/Date             |       |        |                                         |        |
| (5) Security settings    |       |        |                                         |        |
| (6) Function Key         |       |        |                                         |        |
| a) Function Key Settings |       |        |                                         |        |
| b) Advanced Settings     |       |        |                                         |        |
| ,                        |       |        |                                         |        |
| V. Appendix              | ••••• | •••••• | ••••••                                  | •••••  |
| 1. Technical parameters  | ••••• | •••••  | •••••                                   | •••••  |
| 2. Basic Functions       |       |        |                                         |        |
|                          |       |        | · • • • • • • • • • • • • • • • • • • • |        |

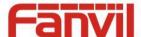

#### I. Product introduction

PA2 is a SIP video intercom & Paging device for industry application. The media stream transmission adopts standard IP/RTP/RTSP protocol. It inherits the advantages of the stability and the sound quality of FANVIL VOIP Phone. It is perfectly compatible with all the current SIP IPPBX /IMS platforms, such as Asterisk, Broadsoft, 3CX, Elastix, etc. It has various functions and interfaces, Such as Intercom, broadcast, video , security, recording, to adapt different application environment, you can very easy to DIY your video intercom & paging equipment. PA2 is the best choice for everyone.

## 1. Appearance of the product

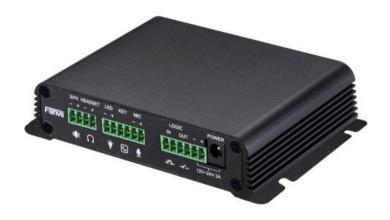

## 2. Description

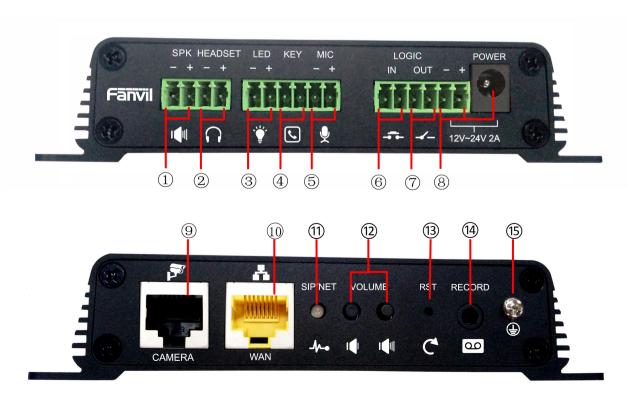

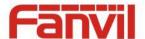

| Label | Description             | Label | Description                | Label | Description            |
|-------|-------------------------|-------|----------------------------|-------|------------------------|
| 1     | Speaker interface       | 2     | Headset interface          | 3     | LED interface          |
| 4     | Function key interface  | 5     | Microphone interface       | 6     | Switch input interface |
| 7     | Switch output interface | 8     | Power input interface      | 9     | Camera interface       |
| 10    | Ethernet interface      | 11)   | Registration/Network LED   | 12)   | Volume control key     |
| 13    | Restore factory key     | 14)   | Recording output interface | 15)   | Grounding screw        |

## **II. Start Using**

Before you start to use the equipment, please make the following installation.

#### 1. Confirm the connection

Confirm whether the equipment of the power cord, network cable and the boot-up is normal. (Check the network state of light

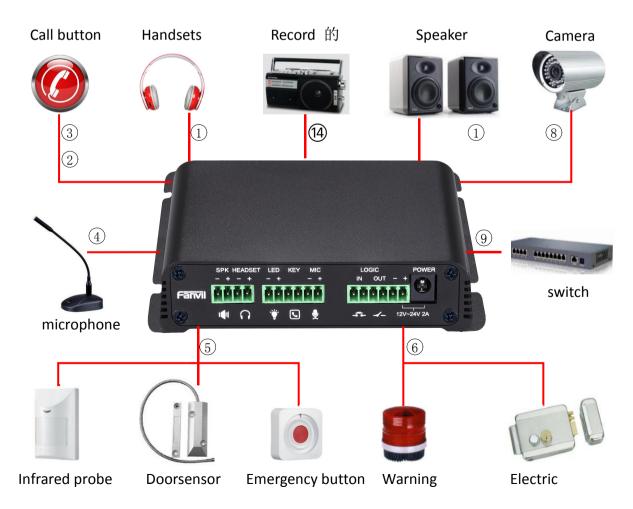

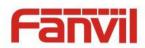

| Label                         | Explanation                                                                                |
|-------------------------------|--------------------------------------------------------------------------------------------|
|                               | according to the device input voltage adaptive output maximum power; $4\Omega$             |
| ① Speaker interface           | speaker, POE / 10W, 12V / 10W, 18V / 20W, 24V / 30W. The greater the horn                  |
| 5 Speaker interface           | impedance, the smaller the output power. Suggested wire diameter: 18AWG or larger          |
|                               | diameter.                                                                                  |
| 2 Headset interface           | Speaker audio line signal output impedance 32 Ohm, single ended output voltage 1.2V,       |
| 2 ricauset interface          | used for external headphones or active speakers                                            |
| 3 LED interface               | Output 5V voltage 5 mA current, can be an external LED, indicating the network status,     |
| © LED IIICITACE               | call status, registration status.                                                          |
| 4 Function key interface      | connection switch, you can log on page set the call number or IP address.                  |
|                               | Recommend the use of 2.2K Ohm impedance electret condenser microphone,                     |
| <b>5</b> Microphone interface | sensitivity: -38dB, bias voltage 2.2V. Microphone signal cable it is recommended to use    |
| (a) Microphone interface      | a shielded cable and do not connect the shield cable to the grounding screw, improve       |
|                               | anti-interference.                                                                         |
| 6 Switch input interface      | Connect an infrared probe or emergency switch or Doorsensor and other switch               |
| 5 Switch input interface      | components.                                                                                |
| Switch output                 | corresponding to the short-circuit input interface, login device security page settings,   |
| interface                     | you can control the alarm light, electric locks and other equipment; with the adjacent     |
| interrace                     | 8 power port connection for external equipment power supply.                               |
| 8 Power input interface       | 12V ~ 24V 2A input, according to the input voltage to determine the maximum output         |
| (8) Power input interface     | power amplifier.                                                                           |
| Camera interface              | standard RJ45 interface, connect the original camera, the proposed use of five or five     |
| 9 Camera internace            | sub-network cable                                                                          |
| 10 Ethernet interface         | WAN port, standard RJ45 interface, 10 / 100M adaptive, support POE input, it is            |
| (10) Ethernet interface       | recommended to use five or super five network cable.                                       |
| (1) Degistration (Notuce)     | indicates network status, call status, registration status. Fast flashing: network anomaly |
| (1) Registration/Network      | or SIP account exception. Slow flashing: during a call. Always bright: successful          |
| LED                           | registration.                                                                              |
|                               | standby to adjust the volume of the ringtone, call only adjust the call volume,            |
| (1) Volume control kov        | broadcast only adjust the broadcast volume. Long press the volume down key to              |
| 12 Volume control key         | broadcast the IP address. Long press the volume plus key to switch the IP address          |
|                               | acquisition mode (specific operation see below search door phone).                         |
| (1) Doctore for town law.     | press and hold for 3 seconds to flash the device to restart and restore the factory        |
| (13) Restore factory key      | settings.                                                                                  |
| (14) Recording output         | the local microphone voice and call voice mixed output, suitable for computer and          |
| interface                     | other equipment recording.                                                                 |

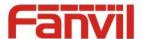

(15) Grounding screw

external parts metal housing needs to be connected to this interface to prevent static electricity and other interference caused the equipment to work abnormally. (Except microphone accessories)

#### 2. Quick Setting

The product provides a complete function and parameter setting. Users may need to have the network and SIP protocol knowledge to understand the meaning all parameters represent. In order to let equipment users enjoy the high quality of voice service and low cost advantage brought by the device immediately, here we list some basic but necessary setting options in this section to let users know how to operate device without understanding such complex SIP protocols.

In prior to this step, please make sure your broadband Internet can be normally operated, and you must complete the connection of the network hardware. The product factory default network mode is static IP address 192.168.1.128.

- Press and hold volume down key for 3 seconds; the door phone would report the IP address by voice. Or you can also use the "iDoorPhoneNetworkScanner.exe" software to find the IP address of the device.(download address <a href="http://download.fanvil.com/tool/iDoorPhoneNetworkScanner.exe">http://download.fanvil.com/tool/iDoorPhoneNetworkScanner.exe</a>)
- Long press the volume plus key for 10 seconds, the speaker issued a rapid beep, and then quickly press the three volume plus the key, beep stopped. Wait 10 seconds, Successfully switch to dynamic IP after the system automatically voice broadcast IP address. Switching again will become a fixed IP address.
- Note: when the device is powered on, 30s waiting is needed for device running.
- Log on to the WEB device configuration.
- In a line configuration page, service account, user name, server address and other parameters are required for server address registration.

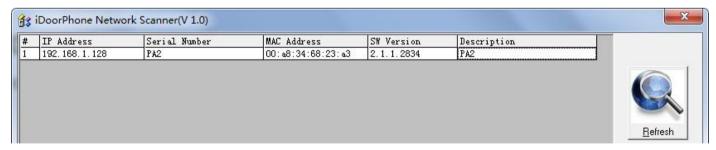

## III. Basic operation

#### 1. Answer a call

When a call comes in, the device would answer automatically. If you cancel auto answer feature and set auto answer time, you would hear the ring at the set time and the device would auto answer

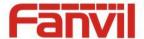

after configured timer.

#### 2. Call

Configure Function key as hot key and then set up a number; after that you might press the Function key for making call to the configured extension(s).

#### 3. End call

Enable Release (You can set Function key to Release) key for hanging up feature to end call.

#### 4. Security linkage

- switch input interface received a door or emergency button and other sensor signals, the output port connected to the alarm lights or electric locks and other equipment will automatically respond to the server and send alarm information.
- ◆ The output port defaults to the call automatically triggers the response and supports call triggering with DTMF number triggering and short message triggering.

## 5. Video linkage

- Use other manufacturers camera please connect to the switch, the device (9) interface can only connect the original camera.
- ◆ Landing page configuration camera user name, password, port number and other information. For more information, please refer to the **Video** settings

## **IV.Page settings**

## 1. Browser configuration

When the device and your computer are successfully connected to the network, you might enter the IP address of the device in the browser as http://xxx.xxx.xxx/ and you can see the login interface of the web page management.

Enter the user admin and password admin and click the Logon button to enter the settings screen.

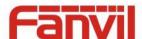

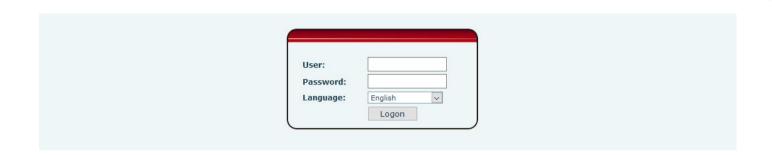

### 2. Password Configuration

There are two levels of access: root level and general level. A user with root level can browse and set all configuration parameters, while a user with general level can set all configuration parameters except server parameters for SIP.

General level: It is not be set by default, you can add the feature when you need

User uses root level by default:

User name: adminPassword: admin

## 3. Configuration via WEB

## (1) System

## a) Information

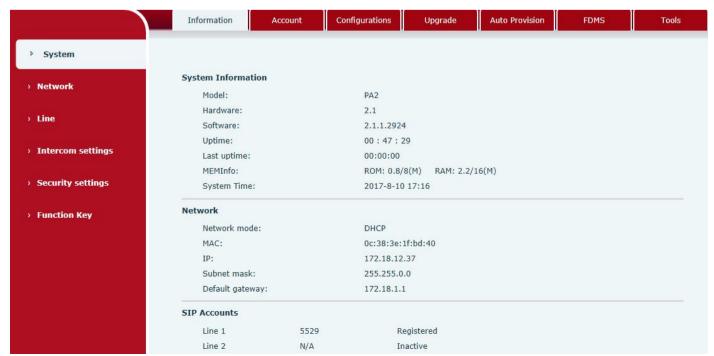

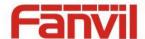

| Information  |                                                                                   |
|--------------|-----------------------------------------------------------------------------------|
| Field Name   | Explanation                                                                       |
| System       | Display equipment model, hardware version, software version, uptime, last uptime  |
| Information  | MEMInfo and system time.                                                          |
| Network      | Shows the configuration information of WAN port, including connection mode of WAN |
| Network      | port (Static, DHCP, PPPoE), MAC address, IP address of WAN port.                  |
| SIP Accounts | Shows the phone numbers and registration status of the 2 SIP LINES.               |

#### b) Account

Through this page, administrator can add or remove user accounts depend on their needs, or modify existed user accounts permission.

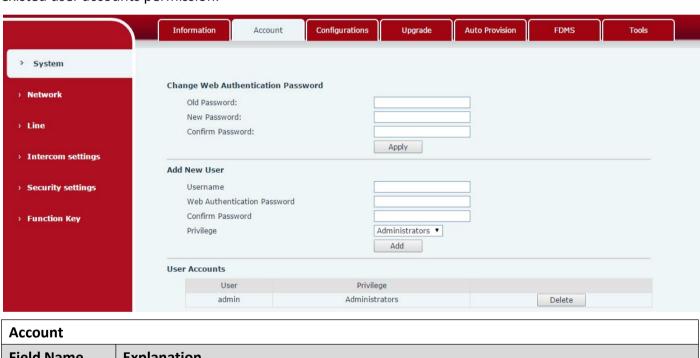

| Account                                     |                                                  |  |  |
|---------------------------------------------|--------------------------------------------------|--|--|
| Field Name                                  | Explanation                                      |  |  |
| Change Web Au                               | thentication Password                            |  |  |
| You can modify t                            | You can modify the login password of the account |  |  |
| Add New User                                |                                                  |  |  |
| You can add new                             | You can add new user                             |  |  |
| User Accounts                               |                                                  |  |  |
| Show the existed user accounts' information |                                                  |  |  |

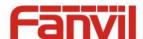

## c) Configurations

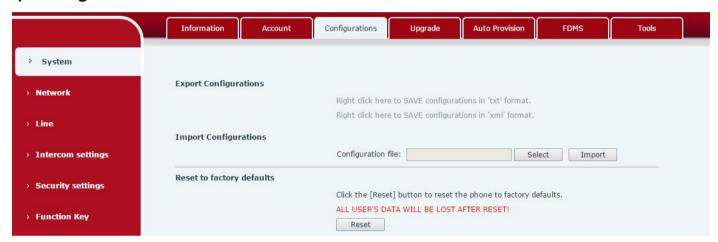

| Configurations   |                                                                                  |
|------------------|----------------------------------------------------------------------------------|
| Field Name       | Explanation                                                                      |
| Export           | Save the equipment configuration to a txt or xml file. Please right click on the |
| Configurations   | choice and then choose "Save Link As."                                           |
| Import           | Find the config file and proce <b>Undate</b> to load it to the aguinment         |
| Configurations   | Find the config file, and press <b>Update</b> to load it to the equipment.       |
| Reset to factory | PA2 would restore to factory default configuration and remove all configuration  |
| defaults         | information.                                                                     |

## d) Upgrade

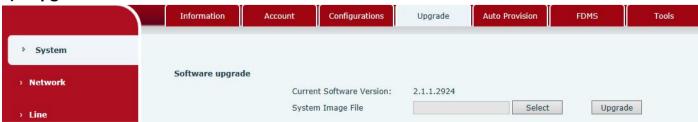

| Upgrade    |             |
|------------|-------------|
| Field Name | Explanation |

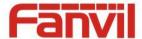

#### Software upgrade

Find the firmware, and press Update to load it to the equipment.

#### e) Auto Provision

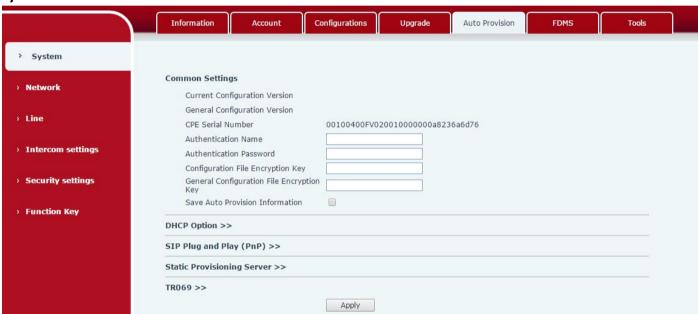

| Auto Provision                |                                                                                                    |  |
|-------------------------------|----------------------------------------------------------------------------------------------------|--|
| Field Name                    | Explanation                                                                                                    |  |
| Common Settings               |                                                                                                    |  |
| Current Configuration Version | Show the current config file's version. If the config file to be downloaded is higher than current version, the configuration would be upgraded. If the endpoints confirm the configuration by the Digest method, the configuration would not be upgraded unless it differs from the current configuration |  |
| General Configuration Version | Show the common config file's version. If the configuration to be downloaded and this configuration is the same, the auto provision would stop. If the endpoints confirm the configuration by the Digest method, the configuration would not be upgraded unless it differs from the current configuration. |  |
| CPE Serial Number             | Serial number of the equipment                                                                                                    |  |
| Authentication<br>Name        | Username for configuration server. It is used for FTP/HTTP/HTTPS. If this is blank, the phone would use anonymous access                                                                                                    |  |
| Authentication                | Password for configuration server. It is used for FTP/HTTP/HTTPS.                                                                                                    |  |

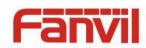

| Password                |                                                                                 |  |  |
|-------------------------|---------------------------------------------------------------------------------|--|--|
| Configuration File      | Encryption key for the configuration file                                       |  |  |
| Encryption Key          | Encryption key for the configuration file                                       |  |  |
| General                 |                                                                                 |  |  |
| Configuration File      | Encryption key for common configuration file                                    |  |  |
| Encryption Key          |                                                                                 |  |  |
| Save Auto Provision     | Save the auto provision username and password in the phone until the server url |  |  |
| Information             | changed                                                                         |  |  |
| DHCP Option             |                                                                                 |  |  |
| Option Value            | The equipment supports configuration from Option 43, Option 66, or a Custom     |  |  |
| Option value            | DHCP option. It may also be disabled.                                           |  |  |
| Custom Option           | Custom antion number It must be from 128 to 254                                 |  |  |
| Value                   | Custom option number. It must be from 128 to 254.                               |  |  |
| SIP Plug and Play (Pnf  | P)                                                                              |  |  |
|                         | If it is enabled, the equipment would send SIP SUBSCRIBE messages to the server |  |  |
| Enable SIP PnP          | address when it boots up. Any SIP server compatible with that message would     |  |  |
| Eliable Sir Plir        | reply with a SIP NOTIFY message containing the Auto Provisioning Server URL     |  |  |
|                         | where the phones can request their configuration.                               |  |  |
| Server Address          | PnP Server Address                                                              |  |  |
| Server Port             | PnP Server Port                                                                 |  |  |
| Transportation Protocol | PnP Transfer protocol – UDP or TCP                                              |  |  |
| Update Interval         | Interval time for querying PnP server. Default is 1 hour.                       |  |  |
| Static Provisioning Se  |                                                                                 |  |  |
|                         | Set FTP/TFTP/HTTP server IP address for auto update. The address can be an IP   |  |  |
| Server Address          | address or domain name with subdirectory.                                       |  |  |
| Configuration File      | Specify configuration file name. The equipment would use its MAC ID as the      |  |  |
| Name                    | config file name if this is blank.                                              |  |  |
| Protocol Type           | Specify the Protocol type FTP, TFTP or HTTP.                                    |  |  |
| Update Interval         | Specify the update interval time. Default is 1 hour.                            |  |  |
|                         | 1. Disable – not to update                                                      |  |  |
| Update Mode             | 2. Update after reboot – update only after reboot.                              |  |  |
|                         | 3. Update at time period – update at periodic update period                     |  |  |
| TR069                   |                                                                                 |  |  |
| Enable TR069            | Enable/Disable TR069 configuration                                              |  |  |
| ACS Server Type         | Select Common or CTC ACS Server Type.                                           |  |  |
| ACS Server URL          | ACS Server URL.                                                                 |  |  |

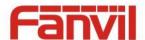

| ACS User         | User name of ACS.                                           |
|------------------|-------------------------------------------------------------|
| ACS Password     | ACS Password.                                               |
| TR069 Auto Login | Enable/Disable TR069 Auto Login.                            |
| INFORM Sending   | Time between transmissions of "laferas", the weit is seened |
| Period           | Time between transmissions of "Inform"; the unit is second. |

### f) FDMS

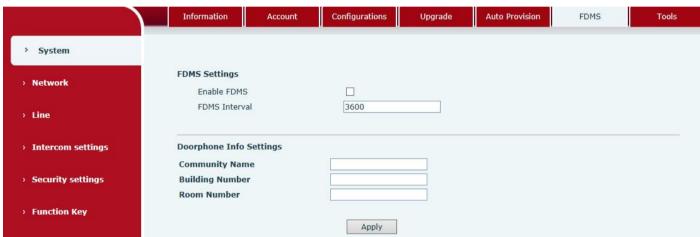

| FDMS Settings           |                                                                                   |  |
|-------------------------|-----------------------------------------------------------------------------------|--|
| Enable FDMS             | Enable/Disable FDMS configuration                                                 |  |
| FDMS Interval           | The time to send sip Subscribe information to the FDMS server on a regular basis. |  |
|                         | Unit seconds                                                                      |  |
| Doorphone Info Settings |                                                                                   |  |
| Community Name          | The name of the community where the device is installed                           |  |
| Building Number         | The name of the building where the equipment is installed                         |  |
| Room Number             | The name of the room where the equipment is installed                             |  |

## g) Tools

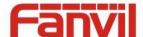

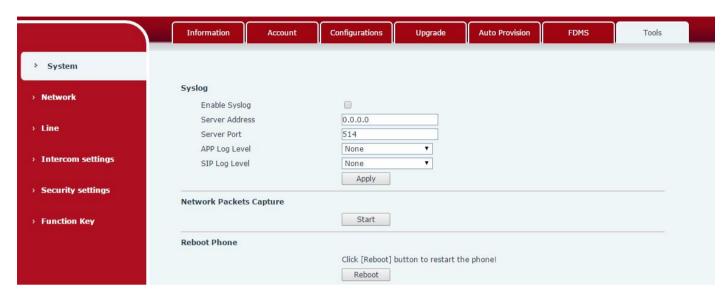

Syslog is a protocol used to record log messages using a client/server mechanism. The Syslog server receives the messages from clients, and classifies them based on priority and type. Then these messages would be written into a log by rules which the administrator has configured.

There are 8 levels of debug information.

Level 0: emergency; System is unusable. This is the highest debug info level.

Level 1: alert; Action must be taken immediately.

Level 2: critical; System is probably working incorrectly.

Level 3: error; System may not work correctly.

Level 4: warning; System may work correctly but needs attention.

Level 5: notice; It is normal but significant condition.

Level 6: Informational; It is normal daily messages.

Level 7: debug; Debug messages normally used by system designer. This level can only be displayed via telnet.

| Tools                                                                                       |                               |  |
|---------------------------------------------------------------------------------------------|-------------------------------|--|
| Field Name                                                                                  | Explanation                   |  |
| Syslog                                                                                      |                               |  |
| Enable Syslog                                                                               | Enable or disable system log. |  |
| Server Address                                                                              | System log server IP address. |  |
| Server Port                                                                                 | System log server port.       |  |
| APP Log Level                                                                               | Set the level of APP log.     |  |
| SIP Log Level                                                                               | Set the level of SIP log.     |  |
| Network Packets Capture                                                                     |                               |  |
| Capture a packet stream from the equipment. This is normally used to troubleshoot problems. |                               |  |
| Reboot Phone                                                                                |                               |  |

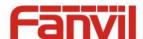

Some configuration modifications require a reboot to become effective. Clicking the Reboot button would lead to reboot immediately.

Note: Be sure to save the configuration before rebooting.

## (2) Network

## a) Basic

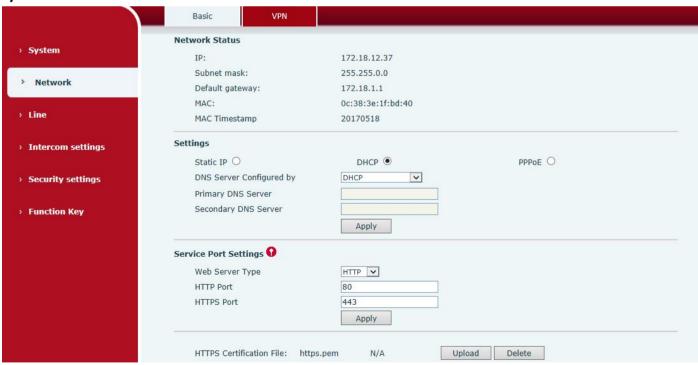

| Field Name     | Explanation                             |  |
|----------------|-----------------------------------------|--|
| Network Status |                                         |  |
| IP             | The current IP address of the equipment |  |
| Subnet mask    | The current Subnet Mask                 |  |

18 / 43

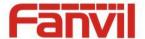

| Default gateway                                                                                               | The current Gateway IP address                                        |  |
|----------------------------------------------------------------------------------------------------|-----------------------------------------------------------------------|--|
| MAC                                                                                                    | The MAC address of the equipment                                      |  |
| MAC Timestamp                                                                                                 | Get the MAC address's time.                                           |  |
| Settings                                                                                                    |                                                                       |  |
| Select the appropriate network mode. The equipment supports three network modes:                              |                                                                       |  |
| Static IP                                                                                                    | Network parameters must be entered manually and would not change. All |  |
| Static iP                                                                                                    | parameters are provided by the ISP.                                   |  |
| DHCP                                                                                                    | Network parameters are provided automatically by a DHCP server.       |  |
| DDDoF                                                                                                    | Account and Password must be input manually. These are provided by    |  |
| PPPoE                                                                                                    | your ISP.                                                             |  |
| If Static IP is chosen, the screen below would appear. Enter values provided by the ISP.                      |                                                                       |  |
| DNS Server Configured by                                                                                      | Select the Configured mode of the DNS Server.                         |  |
| Primary DNS Server                                                                                            | Enter the server address of the Primary DNS.                          |  |
| Secondary DNS Server                                                                                          | Enter the server address of the Secondary DNS.                        |  |
| After entering the new settings, click the <b>Apply</b> button. The equipment would save the new settings and |                                                                       |  |
| apply them. If a new IP address was entered for the equipment, it must be used to login to the phone          |                                                                       |  |
| after clicking the <b>Apply</b> button.                                                                       |                                                                       |  |

#### b) VPN

The device supports remote connection via VPN. It supports both Layer 2 Tunneling Protocol (L2TP) and OpenVPN protocol. This allows users at remote locations on the public network to make secure connections to local networks.

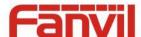

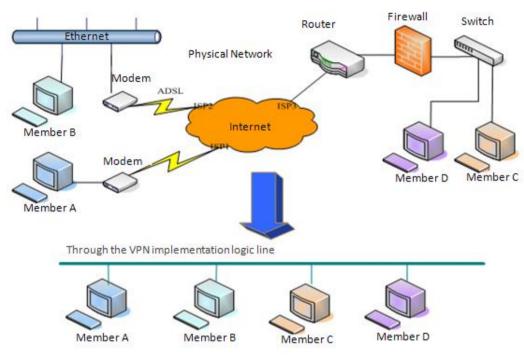

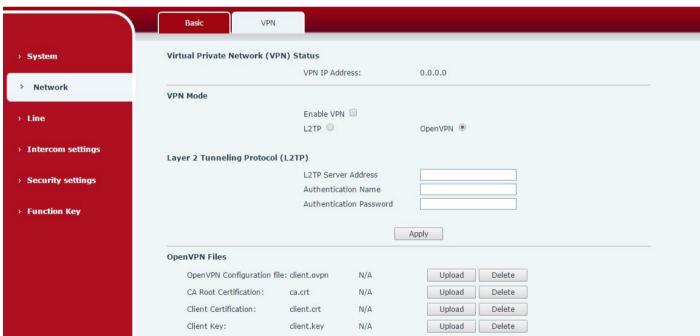

| Field Name     | Explanation                                                                       |
|----------------|-----------------------------------------------------------------------------------|
| VPN IP Address | Shows the current VPN IP address.                                                 |
| VPN Mode       |                                                                                   |
| Enable VPN     | Enable/Disable VPN.                                                               |
| L2TP           | Select Layer 2 Tunneling Protocol                                                 |
| OpenVPN        | Select OpenVPN Protocol. (Only one protocol may be activated. After the selection |

20 / 43

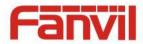

|                                               | is made, the configuration should be saved and the phone be rebooted.) |  |
|-----------------------------------------------|------------------------------------------------------------------------|--|
| Layer 2 Tunneling Protocol (L2TP)             |                                                                        |  |
| L2TP Server                                   | Set VPN L2TP Server IP address.                                        |  |
| Address                                       |                                                                        |  |
| Authentication                                | Cot Licer Name access to VDN L2TD Com/or                               |  |
| Name                                          | Set User Name access to VPN L2TP Server.                               |  |
| Authentication                                | Set Password access to VPN L2TP Server.                                |  |
| Password                                      | Set Password access to VPN LZTP Server.                                |  |
| Open VPN Files                                |                                                                        |  |
| Upload or delete Open VPN Certification Files |                                                                        |  |

## (3) Line

#### a) SIP

You can configure a SIP server on this page.

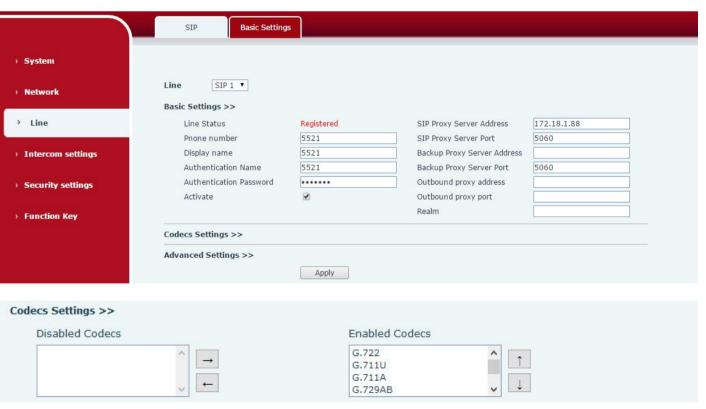

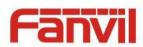

| Advanced Settings >>                                                                                                    |                                                                                            |                                                                                                    |                                                                                                    |
|----------------------------------------------------------------------------------------------------|--------------------------------------------------------------------------------------------|----------------------------------------------------------------------------------------------------|----------------------------------------------------------------------------------------------------|
| Subscribe For Voice Message<br>Voice Message Number<br>Voice Message Subscribe Period                                                                                                    | 3600 Second(s)                                                                             |                                                                                                    |                                                                                                    |
| Enable DND Blocking Anonymous Call Use 182 Response for Call waiting Anonymous Call Standard Dial Without Registered Click To Talk User Agent Response Single Codec                                                                     | None V                                                                                     | Ring Type Conference Type Server Conference Number Transfer Timeout Enable Long Contact Enable Use Inactive Hold Use Quote in Display Name                                                                                                 | Default V  Local V  0 Second(s)                                                                                   |
| Use Feature Code<br>Enable DND<br>Enable Blocking Anonymous Call                                                                                                    |                                                                                            | DND Disabled Disable Blocking Anonymous Call                                                                                                    |                                                                                                    |
| Specific Server Type Registration Expiration Use VPN Use STUN Convert URI DTMF Type DTMF SIP INFO Mode Transportation Protocol Local Port SIP Version Caller ID Header Enable Strict Proxy Enable user=phone Enable SCA Enable BLF List | COMMON ▼  3600 Second(s)  ▼  RFC2833 ▼  Send */# ▼  UDP ▼  5060  RFC3261 ▼  PAI-RPID- ▼  □ | Enable DNS SRV Keep Alive Type Keep Alive Interval Sync Clock Time Enable Session Timer Session Timeout Enable Rport Enable PRACK Auto Change Port Keep Authentication Auto TCP Enable Feature Sync Enable GRUU BLF Server BLF List Number | SIP Option  Sip Option  Second(s)  Second(s)  Second(s)   O  D  O  D  O  D  O  D  O  D  O  D  O  D  O  D  O  D  D |
| SIP Encryption SIP Encryption Key                                                                                                    | Apply                                                                                      | RTP Encryption<br>RTP Encryption Key                                                                                                    |                                                                                                    |

| SIP                                                |                                                                                     |  |
|----------------------------------------------------|-------------------------------------------------------------------------------------|--|
| Field Name Explanation                             |                                                                                     |  |
| Basic Settings (Choose the SIP line to configured) |                                                                                     |  |
| Line Status                                        | Display the current line status at page loading. To get the up to date line status, |  |
|                                                    | user has to refresh the page manually.                                              |  |

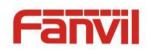

| Username                                                          | Enter the username of the service account.                                                                                                    |  |
|-------------------------------------------------------------------|----------------------------------------------------------------------------------------------------|--|
| Display name                                                      | Enter the display name to be sent in a call request.                                                                                                    |  |
| Authentication Name                                               | Enter the authentication name of the service account                                                                                                    |  |
| Authentication Password                                           | Enter the authentication password of the service account                                                                                                    |  |
| Activate                                                          | Whether the service of the line should be activated                                                                                                    |  |
| SIP Proxy Server Address                                          | Enter the IP or FQDN address of the SIP proxy server                                                                                                    |  |
| SIP Proxy Server Port                                             | Enter the SIP proxy server port, default is 5060                                                                                                    |  |
| Outbound proxy address                                            | Enter the IP or FQDN address of outbound proxy server provided by the service provider                                                                                                 |  |
| Outbound proxy port                                               | Enter the outbound proxy port, default is 5060                                                                                                    |  |
| Realm                                                             | Enter the SIP domain if requested by the service provider                                                                                                    |  |
| <b>Codecs Settings</b>                                            |                                                                                                    |  |
| Set the priority and availa                                       | bility of the codecs by adding or remove them from the list.                                                                                                    |  |
| Advanced Settings                                                 |                                                                                                    |  |
| Subscribe For Voice<br>Message                                    | Enable the device to subscribe a voice message waiting notification, if enabled, the device will receive notification from the server if there is voice message waiting on the server. |  |
| Voice Message Number  Set the number for retrieving voice message |                                                                                                    |  |
| Voice Message                                                     | The manuscript retrieving voice message                                                                                                    |  |
| Subscribe Period                                                  | Set the interval of voice message notification subscription                                                                                                    |  |
| Enable DND                                                        | Enable Do-not-disturb, any incoming call to this line will be rejected automatically                                                                                                   |  |
| Blocking Anonymous<br>Call                                        | Reject any incoming call without presenting caller ID                                                                                                    |  |
| Use 182 Response for Call waiting                                 | Set the device to use 182 response code at call waiting response                                                                                                    |  |
| Anonymous Call<br>Standard                                        | Set the standard to be used for anonymous                                                                                                    |  |
| Dial Without Registered                                           | Set call out by proxy without registration                                                                                                    |  |
| Click To Talk                                                     | Set Click To Talk                                                                                                    |  |
| User Agent                                                        | Set the user agent, the default is Model with Software Version.                                                                                                    |  |
| Response Single Codec                                             | If setting enabled, the device will use single codec in response to an incoming call request                                                                                           |  |
| Ring Type                                                         | Set the ring tone type for the line                                                                                                    |  |
| Conference Type                                                   | Set the type of call conference, Local=set up call conference by the device itself,                                                                                                    |  |
|                                                                   | maximum supports two remote parties, Server=set up call conference by dialing                                                                                                    |  |

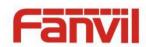

|                             | 1                                                                                    |  |
|-----------------------------|--------------------------------------------------------------------------------------|--|
|                             | to a conference room on the server                                                   |  |
| Server Conference<br>Number | Set the conference room number when conference type is set to be Server              |  |
| Transfer Timeout            | Set the timeout of call transfer process                                             |  |
| Enable Long Contact         | Allow more parameters in contact field per RFC 3840                                  |  |
| Use Quote in Display        | Whather to add quote in display name                                                 |  |
| Name                        | Whether to add quote in display name                                                 |  |
|                             | When this setting is enabled, the features in this section will not be handled by    |  |
| Use Feature Code            | the device itself but by the server instead. In order to control the enabling of the |  |
| Ose realure code            | features, the device will send feature code to the server by dialing the number      |  |
|                             | specified in each feature code field.                                                |  |
| Specific Server Type        | Set the line to collaborate with specific server type                                |  |
| Registration Expiration     | Set the SIP expiration interval                                                      |  |
| Use VPN                     | Set the line to use VPN restrict route                                               |  |
| Use STUN                    | Set the line to use STUN for NAT traversal                                           |  |
| Convert URI                 | Convert not digit and alphabet characters to %hh hex code                            |  |
| DTMF Type                   | Set the DTMF type to be used for the line                                            |  |
| DTMF SIP INFO Mode          | Set the SIP INFO mode to send '*' and '#' or '10' and '11'                           |  |
| Transportation Protocol     | Set the line to use TCP or UDP for SIP transmission                                  |  |
| Local Port                  | Set the Local Port                                                                   |  |
| SIP Version                 | Set the SIP version                                                                  |  |
| Caller ID Header            | Set the Caller ID Header                                                             |  |
| Enable Ctrict Draw          | Enables the use of strict routing. When the phone receives packets from the          |  |
| Enable Strict Proxy         | server, it will use the source IP address, not the address in via field.             |  |
| Enable user=phone           | Sets user=phone in SIP messages.                                                     |  |
| Enable SCA                  | Enable/Disable SCA (Shared Call Appearance )                                         |  |
| Enable BLF List             | Enable/Disable BLF List                                                              |  |
| Enghia DNC CDV              | Set the line to use DNS SRV which will resolve the FQDN in proxy server into a       |  |
| Enable DNS SRV              | service list                                                                         |  |
| Kaan Aliya Tuna             | Set the line to use dummy UDP or SIP OPTION packet to keep NAT pinhole               |  |
| Keep Alive Type             | opened                                                                               |  |
| Keep Alive Interval         | Set the keep alive packet transmitting interval                                      |  |
|                             | Set the line to enable call ending by session timer refreshment. The call session    |  |
| Enable Session Timer        | will be ended if there is not new session timer event update received after the      |  |
|                             | timeout period                                                                       |  |
| Session Timeout             | Set the session timer timeout period                                                 |  |
| Enable Rport                | Set the line to add rport in SIP headers                                             |  |

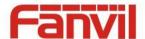

| Enable PRACK        | Set the line to support PRACK SIP message                                        |  |
|---------------------|----------------------------------------------------------------------------------|--|
| Enable DNS SRV      | Set the line to use DNS SRV which will resolve the FQDN in proxy server into a   |  |
|                     | service list                                                                     |  |
| Auto Change Port    | Enable/Disable Auto Change Port                                                  |  |
| Keep Authentication | Keep the authentication parameters from previous authentication                  |  |
| Auto TCD            | Using TCP protocol to guarantee usability of transport for SIP messages above    |  |
| Auto TCP            | 1500 bytes                                                                       |  |
| Enable Feature Sync | Feature Sycn with server                                                         |  |
| Enable GRUU         | Support Globally Routable User-Agent URI (GRUU)                                  |  |
|                     | The registered server will receive the subscription package from ordinary        |  |
| DI Comuon           | application of BLF phone.                                                        |  |
| BLF Server          | Please enter the BLF server, if the sever does not support subscription package, |  |
|                     | the registered server and subscription server will be separated.                 |  |
| DIF List Number     | BLF List allows one BLF key to monitor the status of a group. Multiple BLF lists |  |
| BLF List Number     | are supported.                                                                   |  |
| SIP Encryption      | Enable SIP encryption such that SIP transmission will be encrypted               |  |
| SIP Encryption Key  | Set the pass phrase for SIP encryption                                           |  |
| RTP Encryption      | Enable RTP encryption such that RTP transmission will be encrypted               |  |
| RTP Encryption Key  | Set the pass phrase for RTP encryption                                           |  |
|                     |                                                                                  |  |

#### b) Basic Settings

STUN – Simple Traversal of UDP through NAT –A STUN server allows a phone in a private network to know its public IP and port as well as the type of NAT being used. The equipment can then use this information to register itself to a SIP server so that it can make and receive calls while in a private network.

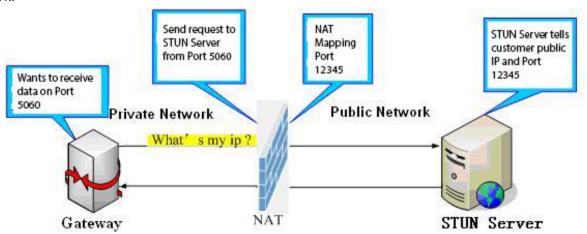

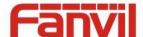

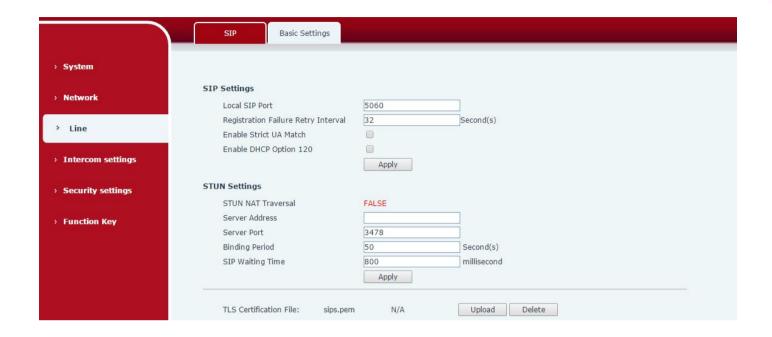

| Basic Settings                      |                                                                       |  |
|-------------------------------------|-----------------------------------------------------------------------|--|
| Field Name                          | Explanation                                                           |  |
| SIP Settings                        |                                                                       |  |
| Local SIP Port                      | Set the local SIP port used to send/receive SIP messages.             |  |
| Registration Failure Retry Interval | Set the retry interval of SIP REGISTRATION when registration failed.  |  |
| Enable Strict UA Match              | Enable or disable Strict UA Match                                     |  |
| STUN Settings                       |                                                                       |  |
| Server Address                      | STUN Server IP address                                                |  |
| Server Port                         | STUN Server Port – Default is 3478.                                   |  |
| Diading David                       | STUN blinding period – STUN packets are sent at this interval to keep |  |
| Binding Period                      | the NAT mapping active.                                               |  |
| SIP Waiting Time                    | Waiting time for SIP. This will vary depending on the network.        |  |
| TLS Certification File              |                                                                       |  |

Upload or delete the TLS certification file used for encrypted SIP transmission.

Note: the SIP STUN is used to achieve the SIP penetration of NAT, is the realization of a service, when the equipment configuration of the STUN server IP and port (usually the default is 3478), and select the Use Stun SIP server, the use of NAT equipment to achieve penetration.

## (4) Intercom settings

#### a) Features

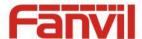

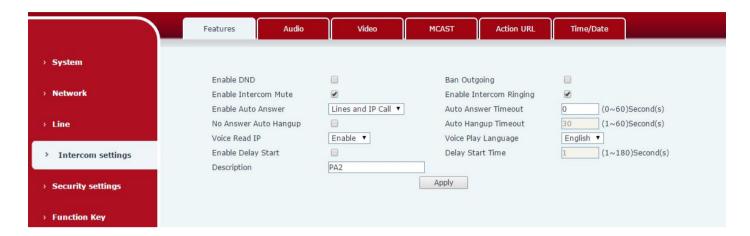

| Features                                                                             |                                                                                 |  |  |  |  |
|--------------------------------------------------------------------------------------|---------------------------------------------------------------------------------|--|--|--|--|
| Field Name                                                                           | Explanation                                                                     |  |  |  |  |
| Basic Settings                                                                       |                                                                                 |  |  |  |  |
| Enable DND                                                                           | DND feature can refuse all incoming calls for all SIP lines, or for individual  |  |  |  |  |
| Enable DND                                                                           | SIP line. But the outgoing calls would not be affected                          |  |  |  |  |
| Ban Outgoing                                                                         | If it is enabled, no outgoing calls can be made.                                |  |  |  |  |
| Enable Intercom Mute                                                                 | If it is enabled, device would mute incoming calls during an intercom call.     |  |  |  |  |
| Enable Intercom Dinging                                                              | If it is enabled, device would play intercom ring tone to alert that there is a |  |  |  |  |
| Enable Intercom Ringing                                                              | new incoming call during an intercom call.                                      |  |  |  |  |
| Enable Auto Answer                                                                   | Enable Auto Answer function                                                     |  |  |  |  |
| Auto Answer Timeout Set Auto Answer Timeout                                          |                                                                                 |  |  |  |  |
| No Answer Auto Hangup Enable automatically hang up feature添加 when there is no answer |                                                                                 |  |  |  |  |
| Auto Hangun Timoout                                                                  | Configuration in a set time, the device would automatically hang up when        |  |  |  |  |
| Auto Hangup Timeout                                                                  | there is no answer                                                              |  |  |  |  |
| Voice Read IP                                                                        | Enable or disable voice broadcast IP address                                    |  |  |  |  |
| Voice Play Language                                                                  | Set language of the voice prompt                                                |  |  |  |  |
| Enable Delay Start                                                                   | Enable or disable the start delay                                               |  |  |  |  |
| Delay Start Time                                                                     | Set start delay time                                                            |  |  |  |  |
| Description                                                                          | Device description displayed on IP scanning tool software or FDMS.              |  |  |  |  |

#### b) Audio

This page configures audio parameters such as voice codec, speak volume, mic volume and ringer volume.

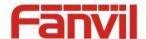

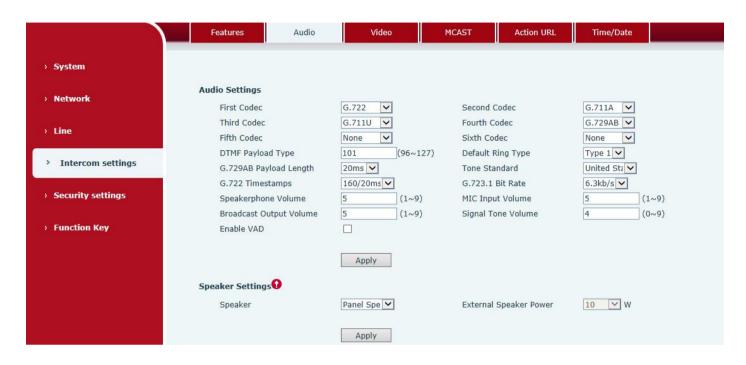

| Audio Setting                                                             |                                                                                                    |  |  |  |
|---------------------------------------------------------------------------|----------------------------------------------------------------------------------------------------|--|--|--|
| Field Name                                                                | Explanation                                                                                                    |  |  |  |
| First Codec                                                               | The first codec choice: G.711A/U, G.722, G.723.1, G.726-32, G.729AB                                                          |  |  |  |
| Second Codec                                                              | The second codec choice: G.711A/U, G.722, G.723.1, G.726-32, G.729AB, None                                                   |  |  |  |
| Third Codec                                                               | The third codec choice: G.711A/U, G.722, G.723.1, G.726-32, G.729AB, None                                                    |  |  |  |
| Fourth Codec                                                              | The forth codec choice: G.711A/U, G.722, G.723.1, G.726-32, G.729AB, None                                                    |  |  |  |
| DTMF Payload Type                                                         | The RTP Payload type that indicates DTMF. Default is 101                                                                     |  |  |  |
| Default Ring Type                                                         | Ring sound – there are 9 standard types and 3 user types.                                                                    |  |  |  |
| G.729AB Payload Length G.729AB Payload length – adjust from 10 – 60 msec. |                                                                                                    |  |  |  |
| Tone Standard                                                             | Configure tone standard area.                                                                                                |  |  |  |
| G.722 Timestamps                                                          | Choices are 160/20ms or 320/20ms.                                                                                            |  |  |  |
| G.723.1 Bit Rate                                                          | Choices are 5.3kb/s or 6.3kb/s.                                                                                              |  |  |  |
| Speakerphone Volume Set the speaker call volume level.                    |                                                                                                    |  |  |  |
| MIC Input Volume                                                          | Set the MIC call volume level.                                                                                               |  |  |  |
| Broadcast Output<br>Volume                                                | Set the broadcast output volume level.                                                                                       |  |  |  |
| Signal Tone Volume                                                        | Set the audio signal output volume level.                                                                                    |  |  |  |
| Enable VAD                                                                | Enable or disable Voice Activity Detection (VAD). If VAD is enabled, G729 Payload length cannot be set greater than 20 msec. |  |  |  |
| Speaker Settings                                                          |                                                                                                    |  |  |  |

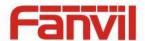

|                  | The Load speaker has two modes of selection: "panel speaker" or "external               |  |  |
|------------------|-----------------------------------------------------------------------------------------|--|--|
|                  | speaker"."Panel speaker" refers to the speaker and MIC are installed in the same        |  |  |
| Caralian         | shell, It is used for voice intercom, requires to get better two-way talking, so the    |  |  |
| Speaker          | audio output power need to be optimized, to ensure that the intercom sound              |  |  |
|                  | quality;"External speakers" refers to external speakers, and the microphone and         |  |  |
|                  | speakers are installed separately, and the sound of the broadcast is more louder        |  |  |
|                  | The external speaker power can only be selected in the "external voice box" mode,       |  |  |
| External Speaker | which is 10W / 20W / 30W and the impedance of using the speaker is 4 $^{\Omega}$ .It is |  |  |
| Power            | important to note that the corresponding power source is the power supply of POE        |  |  |
|                  | (or 12VDC) / 18VDC / 24VDC 2A                                                           |  |  |

#### c) Video

This page allows you to set the video capture and video encode.

#### **Local Mode**

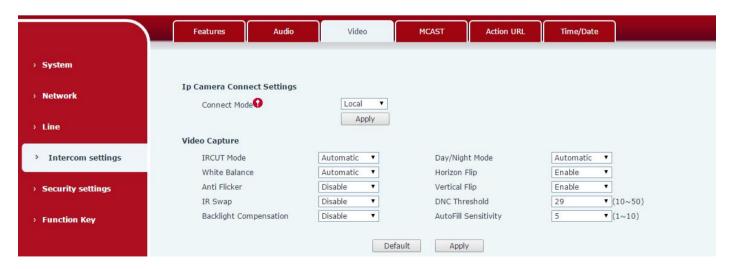

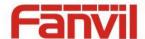

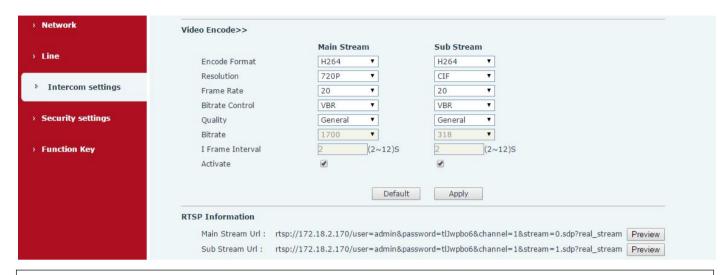

| Camera Connect Settings |                                                                                     |  |  |  |  |
|-------------------------|-------------------------------------------------------------------------------------|--|--|--|--|
| Field Name              | Explanation                                                                         |  |  |  |  |
| Connect Mode            | Local: Connect the original camera                                                  |  |  |  |  |
| Connect Mode            | External: Connect to other manufacturers camera                                     |  |  |  |  |
| Video Capture(Local I   | vlode)                                                                              |  |  |  |  |
|                         | Auto: IRCUT switches according to the actual ambient light level of the camera      |  |  |  |  |
| IRCUT Mode              | Synchronization: The switching of the IRCUT is determined by the actual             |  |  |  |  |
|                         | brightness of the IR lamp.                                                          |  |  |  |  |
|                         | Automatic: automatically switches according to the DNC Threshold and the            |  |  |  |  |
|                         | brightness of the actual environment where the camera is located                    |  |  |  |  |
| Day/Night Mode          | Day Mode: The camera's video screen is always colored, if there is IR-cut will be   |  |  |  |  |
| Day/Night Wode          | synchronized to switch.                                                             |  |  |  |  |
|                         | Night Mode: the camera's video screen is always black and white, if there is IR-cut |  |  |  |  |
|                         | will be synchronized switch.                                                        |  |  |  |  |
|                         | Automatic: Automatically adjusts according to the actual environment in which       |  |  |  |  |
| White Balance           | the camera is located.                                                              |  |  |  |  |
| Wille balance           | Outdoor: installed in the outdoor preferred.                                        |  |  |  |  |
|                         | Indoor: installed in the room preferred.                                            |  |  |  |  |
| Horizon Flip            | The video is flipped horizontally                                                   |  |  |  |  |
| Anti Flicker            | Enable the option. In a fluorescent environment can eliminate the video             |  |  |  |  |
| And Filcker             | horizontal scroll                                                                   |  |  |  |  |
| Vertical Flip           | The video is flipped horizontally                                                   |  |  |  |  |
| IR Swap                 | IR-cut filter switch                                                                |  |  |  |  |
| DNC Threshold           | In the Day / Night mode Auto option, the color switching black and white            |  |  |  |  |
| DINC HITESHOID          | threshold is set                                                                    |  |  |  |  |
| Backlight               | In front of a very strong background light can see people or objects clearly        |  |  |  |  |

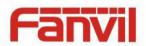

| Compensation         |                                                                                |  |  |  |  |
|----------------------|--------------------------------------------------------------------------------|--|--|--|--|
| AutoFill Consitivity | In the environment changes in light and shade, the higher the sensitivity the  |  |  |  |  |
| AutoFill Sensitivity | faster the video changes                                                       |  |  |  |  |
| Video Encode(Local M | lode)                                                                          |  |  |  |  |
| Field Name           | Explanation                                                                    |  |  |  |  |
| Encode Format        | Only H.264 encoding format is supported                                        |  |  |  |  |
| Decelution           | Main stream: support 720P                                                      |  |  |  |  |
| Resolution           | Sub-stream: you can select CIF (352 * 288), D1 (720 * 576)                     |  |  |  |  |
| Frame Rate           | The larger the value is, the more coherent the video would be got; not         |  |  |  |  |
| Frame Rate           | recommend adjusted.                                                            |  |  |  |  |
| Bitrate Control      | CBR: If the code rate (bandwidth) is insufficient, it is preferred.            |  |  |  |  |
| bitrate Control      | VBR: Image quality is preferred, not recommended.                              |  |  |  |  |
| Quality              | Video quality adjustment, the better the quality needs to transfer faster      |  |  |  |  |
| Bit rate             | It is proportional to video file size, not recommend adjusted.                 |  |  |  |  |
| I Frame Interval     | The greater the value is, the worse the video quality would be, otherwise the  |  |  |  |  |
| I Frame Interval     | better video quality would be; not recommend adjusted.                         |  |  |  |  |
| Activate             | When you selected it, the stream is enabled, otherwise disabled                |  |  |  |  |
| Draviou              | copy and paste the main stream or sub-stream Url into the VLC player, or click |  |  |  |  |
| Preview              | [Preview] to display the current camera video.                                 |  |  |  |  |

#### **External Mode**

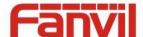

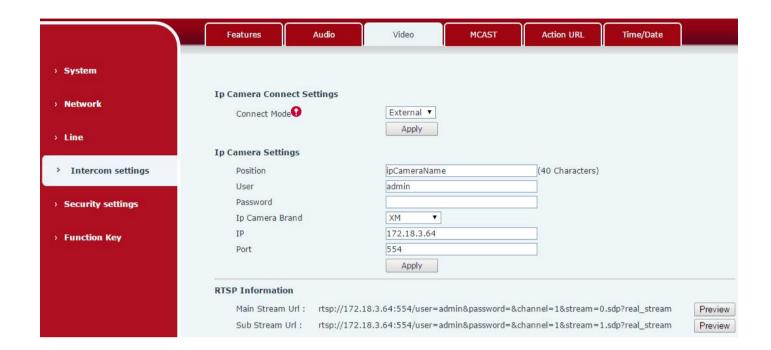

| Connection mode   | Select external, click [Apply], restart the device                                  |
|-------------------|-------------------------------------------------------------------------------------|
|                   |                                                                                     |
| IP Camera Setting | gs(External Mode)                                                                   |
| Field Name        | Explanation                                                                         |
| User name         | External camera login required account                                              |
| Password          | External camera login password required                                             |
| Camera type       | Select the camera manufacturers                                                     |
| ID addrass        | IP address of the camera, please use the camera matching scan tool to obtain the IP |
| IP address        | address                                                                             |
| Port              | Camera port number                                                                  |
| RTSP              | Click [Apply], the connection automatically shows the camera does not show the      |
| information       | reverse                                                                             |
| Drovious          | Copy and paste the main stream or sub-stream Url into the VLC player, or click      |
| Preview           | [Preview] to display the current camera video                                       |

#### d) MCAST

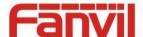

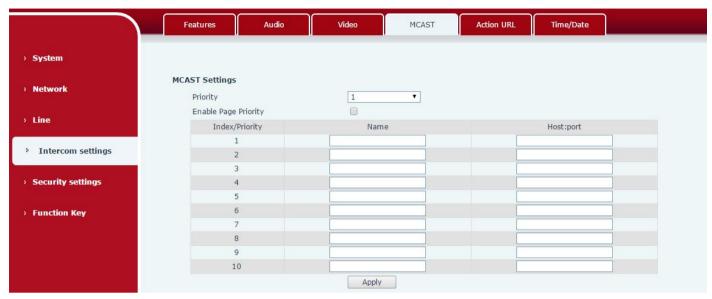

It is easy and convenient to use multicast function to send notice to each member of the multicast via setting the multicast key on the device and sending multicast RTP stream to pre-configured multicast address. By configuring monitoring multicast address on the device, the device monitors and plays the RTP stream which sent by the multicast address.

#### **MCAST Settings**

Equipment can be set up to monitor up to 10 different multicast addresses, used to receive the multicast RTP stream sent by the multicast address.

Here are the ways to change equipment receiving multicast RTP stream processing mode in the web interface: set the ordinary priority and enable page priority.

#### Priority:

In the drop-down box to choose priority of ordinary calls, if the priority of the incoming streams of multicast RTP, lower precedence than the current common calls, device would automatically ignore the group RTP streams. If the priority of the incoming stream of multicast RTP is higher than the current common calls priority, device would automatically receive the group RTP streams, and keep the current common calls in maintained status. You can also choose to disable the function in the receiving threshold drop-down box, the device would automatically ignore all local network multicast RTP streams.

- The options are as follows:
  - ♦ 1-10: To definite the priority of the common calls, 1 is the top level while 10 is the lowest.
  - ♦ Disable: ignore all incoming multicast RTP streams
  - ♦ Enable the page priority:

Page priority determines the device how to deal with the new receiving multicast RTP streams when it is in multicast session currently. When Page priority switch is enabled, the device would automatically ignore the low priority multicast RTP streams but receive top-level priority multicast RTP streams, and keep the current multicast session in maintained statu; If it is not enabled, the device would automatically ignore all receiving multicast RTP streams.

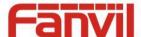

#### Web Settings:

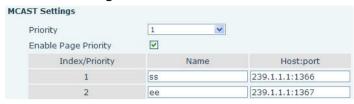

The multicast ss priority is higher than that of ee; ss has the highest priority.

Note: when you press the multicast key for multicast session, both multicast sender and receiver would beep.

#### Listener configuration

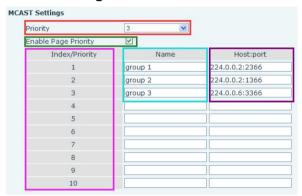

#### Blue part (name)

"Group 1", "Group 2" and "Group 3" are your setting monitoring multicast name. The group name would be displayed on the screen when you answer the multicast. If you have not set, the screen would display the IP: port directly.

#### Purple part (host: port)

It is a set of addresses and ports to listen, separated by a colon.

#### Pink part (index / priority)

Multicast is a sign of listening, but also the monitoring multicast priority. The smaller number refers to higher priority.

#### Red part (priority)

It is the general call, non-multicast call priority. The smaller number refers to higher priority. The followings would explain how to use this option:

- ♦ The purpose of setting monitoring multicast "Group 1" or "Group 2" or "Group 3" is to launch a multicast call.
- All equipment has one or more common non multicast communication.
- ♦ When you set the priority as disabled, any level of multicast would not be answered, multicast call is rejected.
- when you set the priority as some value, only the multicast higher than the priority can come in. If you set the priority as 3, group 2 and group 3 would be rejected, for its priority level is equal to 3 and less

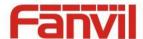

than 3; multicast 1 priority is set up with 2, higher than ordinary call priority, device can answer the multicast message, at the same time, holding the other call.

#### Green part (Enable Page priority)

Set whether to open multicast comparison function, multicast priority is pink part number. Following explains how to use:

- ♦ The purpose of setting monitoring multicast "group 1" or "group 3" is listening "group of 1" or "group 3"multicast call of multicast address.
- ♦ The device has a path or multi-path multicast calls, such as listening to "multicast information group 2".
- ♦ If multicast is a new "group 1", and because the priority of group 1" is 2, higher than the current call priority 3 of "group 2", so multicast call would come in.
- ♦ If multicast is a new "group 3", and because the priority of group 3" is 4, lower than the current call priority 3 of "group 2", the device would listen to the "group 1" and maintain the "group 2".

#### Multicast service

- **Send:** when you configure the item, pressing the corresponding key on the equipment shell, equipment would directly enter the Talking interface; the premise is to ensure no current multicast call and three-way conference, so the multicast can be established.
- Monitor: IP port and priority are configured to monitor the device, when the call is initiated by multicast and the call is successful; the device would directly enter the Talking interface.

#### e) Action URL

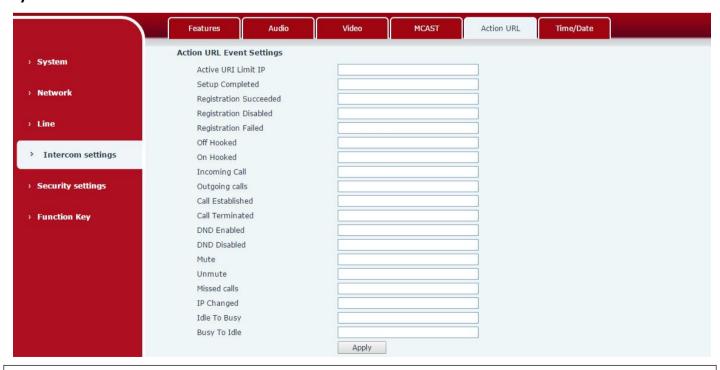

**Action URL Event Settings** 

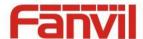

URL for various actions performed by the phone. These actions are recorded and sent as xml files to the server. Sample format is http://InternalServer/FileName.xml

### f) Time/Date

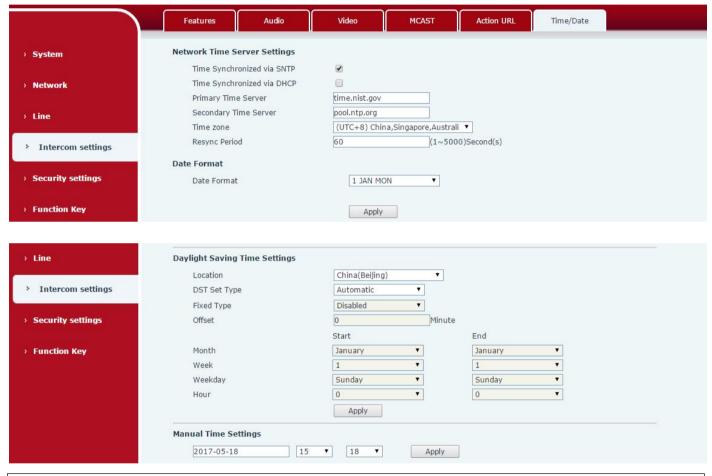

| Time/Date             |                                                                                           |  |  |  |  |  |
|-----------------------|-------------------------------------------------------------------------------------------|--|--|--|--|--|
| Field Name            | eld Name Explanation                                                                      |  |  |  |  |  |
| Network Time Server S | ettings                                                                                   |  |  |  |  |  |
| Time Synchronized via | Enable time care through SNTD protocol                                                    |  |  |  |  |  |
| SNTP                  | Enable time-sync through SNTP protocol                                                    |  |  |  |  |  |
| Time Synchronized via | Enable time gyrethygydb DUCD gyrthaed                                                     |  |  |  |  |  |
| DHCP                  | Enable time-sync through DHCP protocol                                                    |  |  |  |  |  |
| Primary Time Server   | Set primary time server address                                                           |  |  |  |  |  |
| Secondary Time        | Set secondary time server address, when primary server is not reachable, the device would |  |  |  |  |  |
| Server                | try to connect to secondary time server to get time synchronization.                      |  |  |  |  |  |
| Time zone             | Select the time zone                                                                      |  |  |  |  |  |
| Resync Period         | Time of re-synchronization with time server                                               |  |  |  |  |  |
| Date Format           |                                                                                           |  |  |  |  |  |

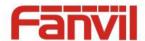

| 12-hour clock                 | Set the time display in 12-hour mode                                                       |  |  |  |  |  |
|-------------------------------|--------------------------------------------------------------------------------------------|--|--|--|--|--|
| Date Format                   | Select the time/date display format                                                        |  |  |  |  |  |
| Daylight Saving Time Settings |                                                                                            |  |  |  |  |  |
| Location                      | Select the user's time zone according to specific area                                     |  |  |  |  |  |
| DST Set Type                  | Select automatic DST according to the preset rules of DST, or you can manually input rules |  |  |  |  |  |
| Offset                        | The DST offset time                                                                        |  |  |  |  |  |
| Month Start                   | The DST start month                                                                        |  |  |  |  |  |
| Week Start                    | The DST start week                                                                         |  |  |  |  |  |
| Weekday Start                 | The DST start weekday                                                                      |  |  |  |  |  |
| Hour Start                    | The DST start hour                                                                         |  |  |  |  |  |
| Month End                     | The DST end month                                                                          |  |  |  |  |  |
| Week End                      | The DST end week                                                                           |  |  |  |  |  |
| Weekday End                   | The DST end weekday                                                                        |  |  |  |  |  |
| Hour End                      | The DST end hour                                                                           |  |  |  |  |  |
| Manual Time Settings          |                                                                                            |  |  |  |  |  |
| The time might be set ma      | nually, needed user to disable SNTP service first.                                         |  |  |  |  |  |

## (5) Security settings

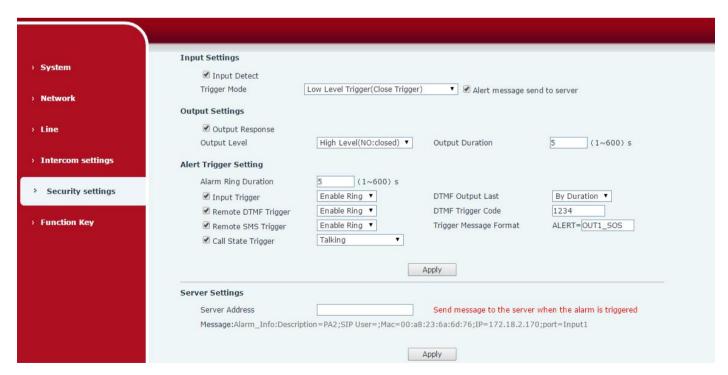

#### **Security Settings**

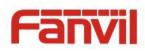

| Field Name             | Field Name                                                                               |                                                                      |  |  |  |  |
|------------------------|------------------------------------------------------------------------------------------|----------------------------------------------------------------------|--|--|--|--|
| Input settings         |                                                                                          |                                                                      |  |  |  |  |
| Input Detect           | Enable or disable Input Detect                                                           |                                                                      |  |  |  |  |
|                        | When choosing the low level trigger (Closed Trigger), detect the input port (low level)  |                                                                      |  |  |  |  |
| TuissauMada            | closed trigger.                                                                          |                                                                      |  |  |  |  |
| Trigger Mode           | When choosing the                                                                        | high level trigger (Disconnected Trigger), detect the input port     |  |  |  |  |
|                        | (high level) disconn                                                                     | ected trigger.                                                       |  |  |  |  |
| Alert message          | Enable or disable Ir                                                                     | nput port send message to server                                     |  |  |  |  |
| send to server         | Enable of disable if                                                                     | iput port seria message to server                                    |  |  |  |  |
| <b>Output Settings</b> |                                                                                          |                                                                      |  |  |  |  |
| Output                 | Enable or disable O                                                                      | uutnut Bosnonso                                                      |  |  |  |  |
| Response               | Enable or disable O                                                                      | utput kesponse                                                       |  |  |  |  |
|                        | When choosing the                                                                        | low level (NO: open), when meet the trigger condition, trigger the   |  |  |  |  |
| Output Level           | NO port disconnect                                                                       | red.                                                                 |  |  |  |  |
| Output Level           | When choosing the high level (NO: closed), when meet the trigger condition, trigger      |                                                                      |  |  |  |  |
|                        | the NO port close.                                                                       |                                                                      |  |  |  |  |
| Output Duration        | The port changes the duration. The default is 5 seconds.                                 |                                                                      |  |  |  |  |
| Alert Trigger Setti    | Alert Trigger Setting                                                                    |                                                                      |  |  |  |  |
| Alarm Ring             | duration of alarm r                                                                      | ing                                                                  |  |  |  |  |
| Duration               | duration of alarm ring                                                                   |                                                                      |  |  |  |  |
|                        | When the input port meet to trigger condition, the output port will trigger(The Port     |                                                                      |  |  |  |  |
| Input Trigger          | level time change, By < Output Duration > control).                                      |                                                                      |  |  |  |  |
|                        | You can choose to enable or disable the ringtone                                         |                                                                      |  |  |  |  |
| DTMF Output            | By duration                                                                              | The Port level time change, By < Output Duration > control           |  |  |  |  |
| Last                   | By Calling State                                                                         | By call state control, after the end of the call, port to return the |  |  |  |  |
| Last                   | by Calling State                                                                         | default state                                                        |  |  |  |  |
| Remote DTMF            | Received the terminal equipment to send the DTMF password, if correct, which             |                                                                      |  |  |  |  |
| Trigger                | triggers the corresponding output port.                                                  |                                                                      |  |  |  |  |
| 1118861                | You can choose to enable or disable the ringtone                                         |                                                                      |  |  |  |  |
| DTMF Trigger           | During the call, receive the terminal equipment to send the DTMF password, if correct,   |                                                                      |  |  |  |  |
| Code                   | which triggers the corresponding output port. The default is 1234.                       |                                                                      |  |  |  |  |
| Remote SMS             | Enable or disable Remote SMS Trigger .                                                   |                                                                      |  |  |  |  |
| Trigger                | You can choose to                                                                        | enable or disable the ringtone                                       |  |  |  |  |
| Trigger Message        | In the remote device or server to send instructions to ALERT=[instructions], if correct, |                                                                      |  |  |  |  |
| Format                 | which triggers the corresponding output port                                             |                                                                      |  |  |  |  |

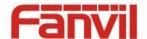

|                    | The port output continuous time synchronization and trigger state changes, including      |
|--------------------|-------------------------------------------------------------------------------------------|
|                    | the trigger conditions. Four models, such as: call trigger output port, will be in a call |
|                    | state to continue to respond)                                                             |
| Call State Trigger | 1, Taking;                                                                                |
|                    | 2, Taking and ringing;                                                                    |
|                    | 3, ringing;                                                                               |
|                    | 4,Call.                                                                                   |
| Server Settings    |                                                                                           |
|                    | Configure remote response server address(including remote response server address         |
| Comion Address     | and tamper alarm server address). When the input port is triggered will send a short      |
| Server Address     | message to the server, the message format is as follows: Alarm Info:                      |
|                    | Description=PA2;SIP User=;Mac=00:a8:34:68:23:d1;IP=172.18.2.243;port=Input1               |

## (6) Function Key

## a) Function Key Settings

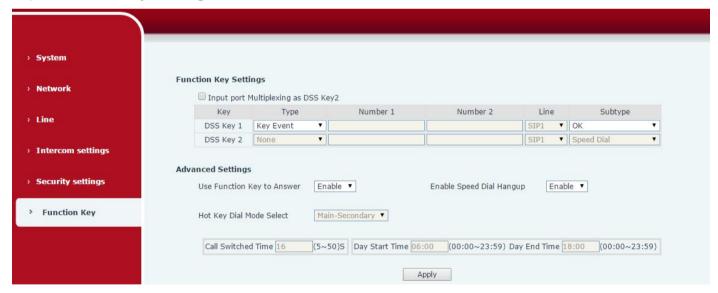

#### > Key Event

You might set up the key type with the Key Event.

| Key       | Туре      | Number | 1                                                        | Number 2 | Lin  | е | None<br>Release |   |
|-----------|-----------|--------|----------------------------------------------------------|----------|------|---|-----------------|---|
| DSS Key 1 | Key Event | 1      |                                                          |          | SIP1 | ~ | ОК              |   |
| DSS Key 2 | None      |        |                                                          |          | SIP1 | ~ | Speed Dial      | ¥ |
| Туре      | Subtype   |        | Usage                                                    |          |      |   |                 |   |
|           | None      |        | No respond                                               | ding     |      |   |                 |   |
| Key Event | Release   |        | Delete password input, cancel dialing input and end call |          |      |   |                 |   |
|           | ОК        |        | identification key                                       |          |      |   |                 |   |

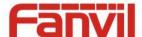

#### Hot Key

You might enter the phone number in the input box. When you press the shortcut key, equipment would dial preset telephone number. This button can also be used to set the IP address: you can press the shortcut key to directly make a IP call.

| Key        | Ту               | pe Nu | mber 1     | Number 2                                                                                                    | Line                                                                                                    | Subtype                |  |
|------------|------------------|-------|------------|----------------------------------------------------------------------------------------------------|----------------------------------------------------------------------------------------------------|------------------------|--|
| DSS Key    | 1 Hot Key        | ~     |            |                                                                                                    | SIP1 🗸                                                                                                    | Speed Dial<br>Intercom |  |
| DSS Key    | 2 None           | ~     | 13         |                                                                                                    | SIP1 V                                                                                                    | Speed Diai             |  |
| Туре       | Number           | Line  | Subtype    | Usage                                                                                                    |                                                                                                    |                        |  |
| Hot Key    | account or lines |       | Speed Dial | Using Speed Dial mode together with  Enable Speed Dial Hangup  Enable , can define whether this call is allowed to be hung up by re-pressing the speed dial key. |                                                                                                    | , can define whether   |  |
| IP address |                  |       | Intercom   |                                                                                                    | In Intercom mode, if the caller's IP phone supports Intercom feature, the device can automatically answer the Intercom calls |                        |  |

#### Multicast

Multicast function is to deliver voice streams to configured multicast address; all equipment monitored the multicast address can receive and play it. Using multicast functionality would make deliver voice one to many which are in the multicast group simply and conveniently.

The Function Key multicast web configuration for calling party is as follow:

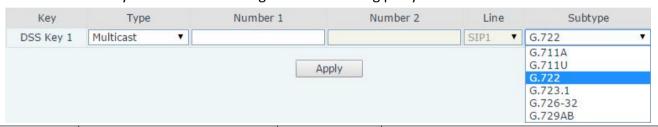

| Туре      | Number                                                                     | Subtype  | Usage                           |
|-----------|----------------------------------------------------------------------------|----------|---------------------------------|
| Multicast | Set the host IP address and port number; they must be separated by a colon | G.711A   | Narrowband speech coding (4Khz) |
|           |                                                                            | G.711U   |                                 |
|           |                                                                            | G.722    | Wideband speech coding (7Khz)   |
|           |                                                                            | G.723.1  |                                 |
|           |                                                                            | G.726-32 | Narrowband speech coding (4Khz) |
|           |                                                                            | G.729AB  |                                 |

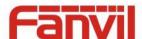

#### operation mechanism

You can define the Function Key configuration with multicast address, port and used codec. The device can configure via WEB to monitor the multicast address and port. When the device make a multicast, all devices monitoring the address can receive the multicast data.

#### calling configuration

If the device is in calls, or it is three-way conference, or initiated multicast communication, the device would not be able to launch a new multicast call.

#### b) Advanced Settings

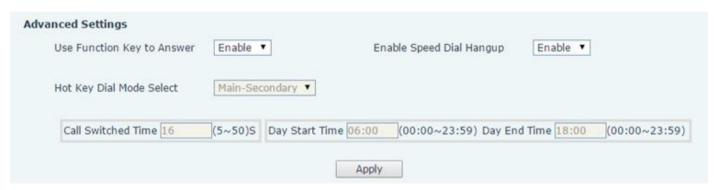

| Advanced Settings                |                                                                                                    |  |  |  |
|----------------------------------|----------------------------------------------------------------------------------------------------|--|--|--|
| Field Name                       | Field Name                                                                                                    |  |  |  |
| Input Port Multiplexing 2        | Enable or disable input port reuse for DSS key 2.                                                                                                    |  |  |  |
| Use Function Key to<br>Answer    | Enable or disable DSS Key answer                                                                                                    |  |  |  |
| Enable Speed Dial key<br>Hang up | Enable or disable the DSS Key to hang up                                                                                                    |  |  |  |
| Hot Key Dial Mode Select         | Number 1 Transfer Call Number 2 Mode Select. <primary secondary="">mode allow system to call primary extension first, if there is no answer, system would cancel the call and then call secondary extension automatically.  <day night="">mode allow system to check the calling time is belong to day time or night time, and then system decides to call the number 1 or number 2 automatically.  Users just press speed dial key once.</day></primary> |  |  |  |
| Call Switched Time               | Set number 1 to transfer call number 2 time, default 16 seconds                                                                                                    |  |  |  |
| Day Start Time                   | The start time of the day when you select <day night="">mode.</day>                                                                                                    |  |  |  |
| Day End Time                     | The end time of the day when you select <day night="">mode.</day>                                                                                                    |  |  |  |

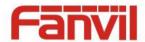

## V. Appendix

## 1. Technical parameters

| Communication protocol |           | SIP 2.0(RFC-3261)                                                |  |  |
|------------------------|-----------|------------------------------------------------------------------|--|--|
| Main chipset           |           | Broadcom                                                         |  |  |
| Speech                 | Protocols | RTP                                                              |  |  |
| flow                   | Decoding  | G.729、G.723、G.711、G.722、G.726                                    |  |  |
| WAN                    |           | 10/100BASE-TX s Auto-MDIX, RJ-45                                 |  |  |
| MIC(Optional)          |           | Speaker audio line signal output impedance 32 Ohm                |  |  |
|                        |           | Sensitivity: -38dB, bias voltage 2.2V                            |  |  |
| Headset(Optional)      |           | Speaker audio line signal output impedance 32 Ohm, single        |  |  |
|                        |           | ended output voltage 1.2V, used for external headphones or       |  |  |
|                        |           | active speakers                                                  |  |  |
| LED                    |           | Output 5V voltage 5 mA current, can be an external LED,          |  |  |
|                        |           | indicating the network status, call status, registration status. |  |  |
| Recording              |           | the local microphone voice and call voice mixed output, suitable |  |  |
|                        |           | for computer and other equipment recording. Output impedance     |  |  |
|                        |           | 15 Ohm.                                                          |  |  |
| Speaker(Optional)      |           | Intercom mode $8\Omega$ / 5W,internal magnetic horn, diameter:   |  |  |
|                        |           | 57mm,Output power can support 4 Ohm: POE / 10W, 12V /            |  |  |
|                        |           | 10W, 18V / 20, 24V / 30W                                         |  |  |
| Camera(Optional)       |           | 1/4 "color CMOS, 1 megapixel, wide angle                         |  |  |
| Power supply mode      |           | 12∼24V 2A DC or PoE                                              |  |  |
| РоЕ                    |           | PoE 802.3af (Class 3 - 6.49~12.95W)                              |  |  |
| Cables                 |           | CAT5 or better                                                   |  |  |
| Shell Material         |           | Aluminum alloy                                                   |  |  |
| Working temperature    |           | -30°C to 70°C                                                    |  |  |
| Storage temperature    |           | -40°C to 70°C                                                    |  |  |
| Installation way       |           | Embedded or desktop                                              |  |  |
| External size          |           | 113x83x28mm                                                      |  |  |
| Package size           |           | 138x108x77mm                                                     |  |  |
| Equipment weight       |           | 250g                                                             |  |  |

#### 2. Basic Functions

- 2 SIP lines
- PoE Enabled

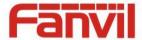

- External power supply
- Supports two lines RTSP
- button or remote volume adjustment
- switch signal input and output
- Talkback recording output
- Default auto answer
- Dynamic multicast function
- Support for Function key interface
- Support monophonic active speakers